## 以 matlab 为平台导出 EPS 格式图为例:

(1). 运行程序生成图

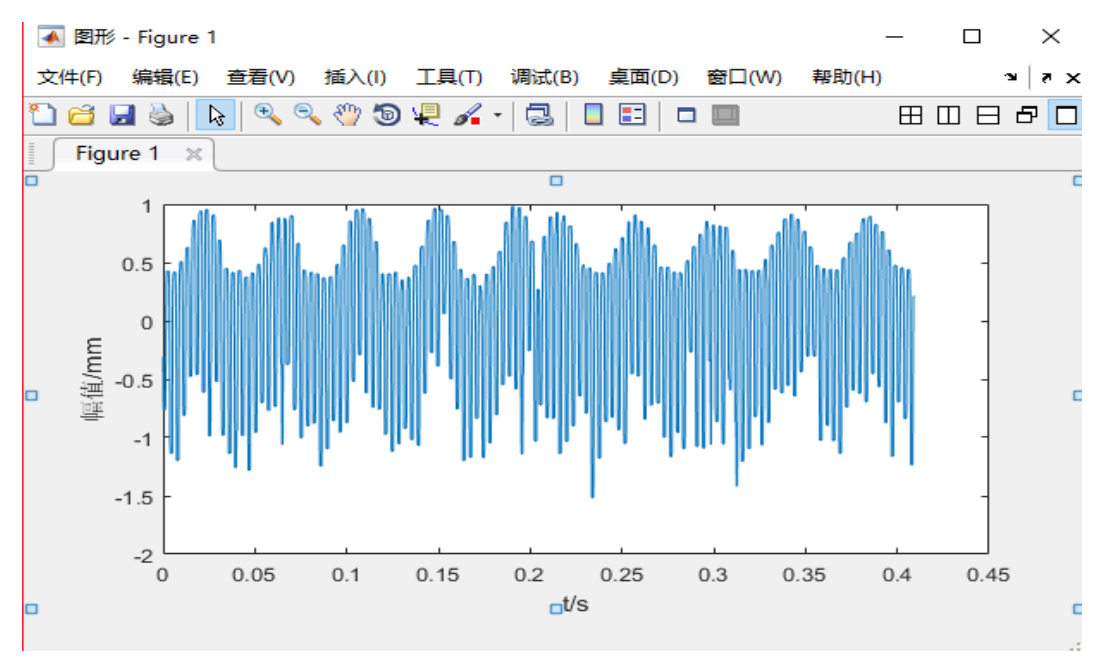

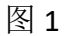

(2).点击"文件—导出设置"按钮

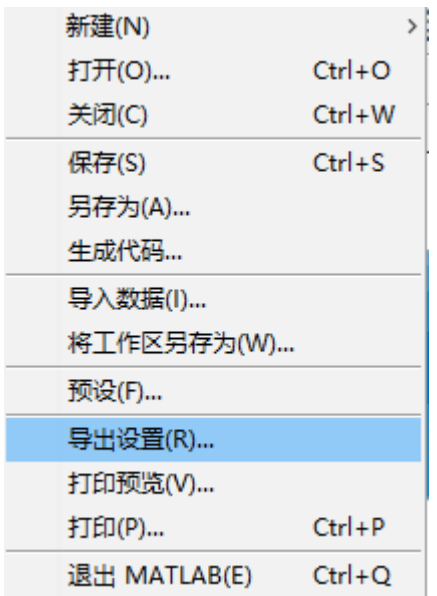

出现界面如下图:此处参数设置均以图一为例进行说明,

1.将上图"大小"中的"单位"改为磅, "宽度 X 高度"设置为 400X400, 然后点击"应 用于图形";

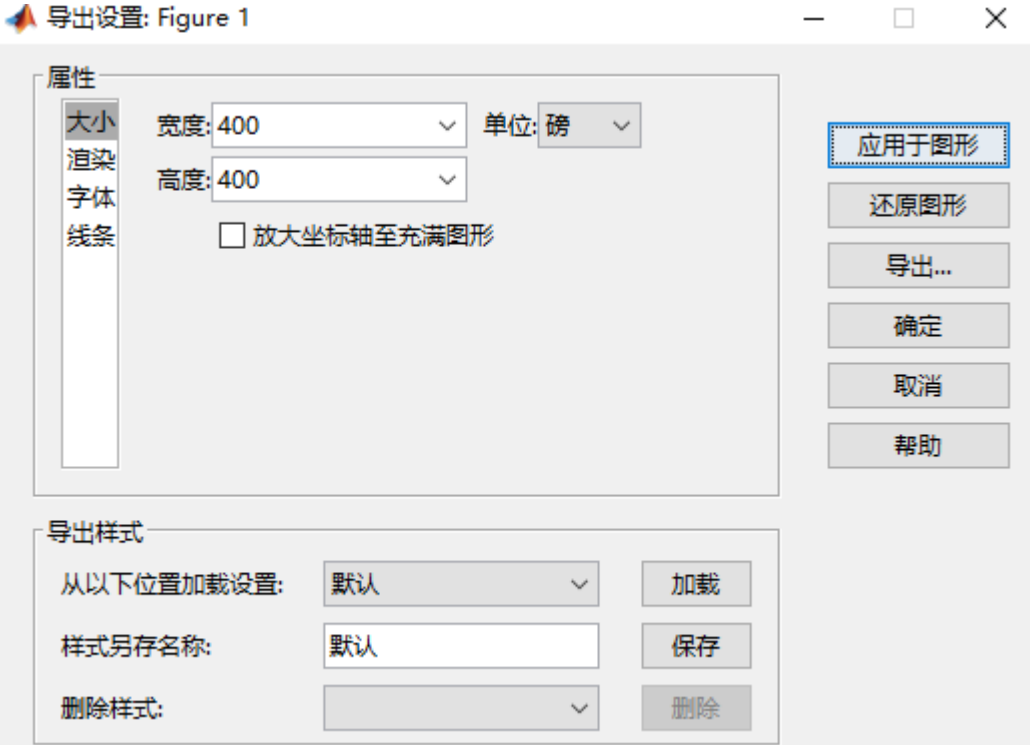

2.点击"渲染",此处将"分辨率"调整为 600,点击"应用与图形";

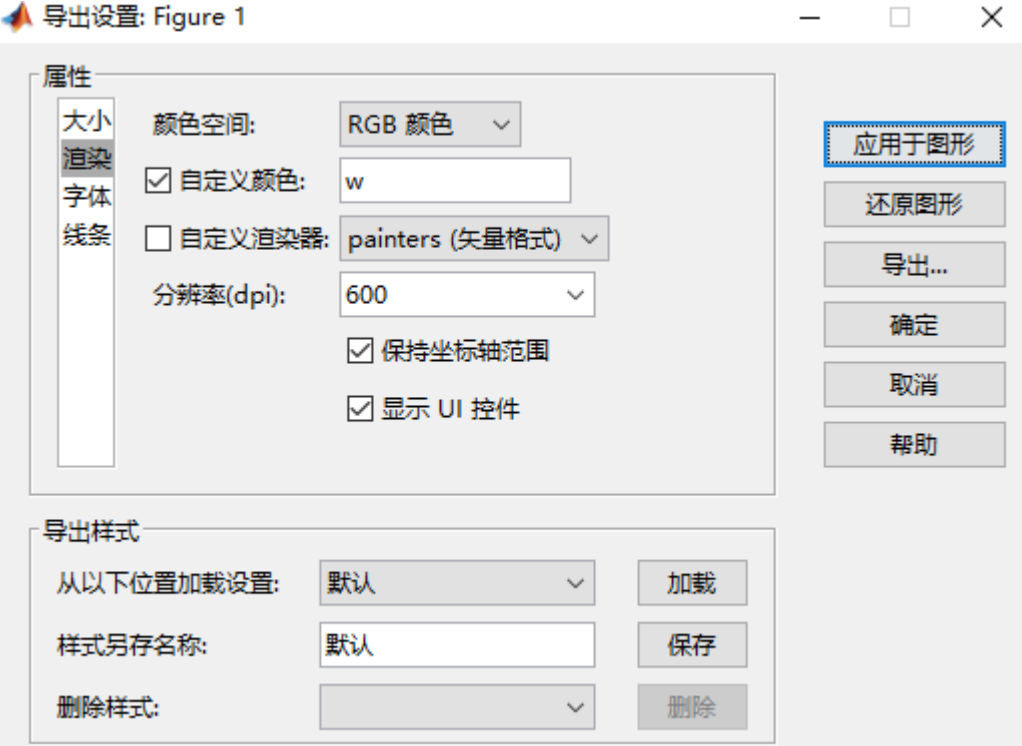

3.点击"字体",此处将"最小"调整为 10,并将"自定义粗细"调整为"粗"(根据自 己需要调整字号与粗细),点击"应用与图形";

▲ 导出设置: Figure 1

 $\Box$   $\times$ 

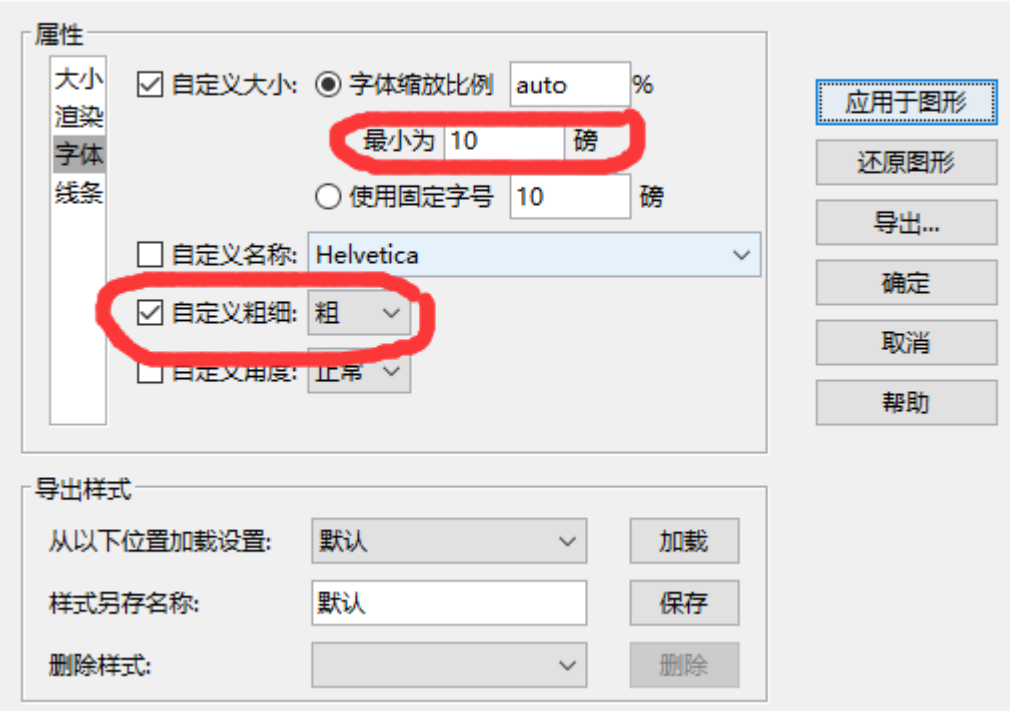

4.点击"线条",此处将最小设置为1磅,点击"应用与图形";

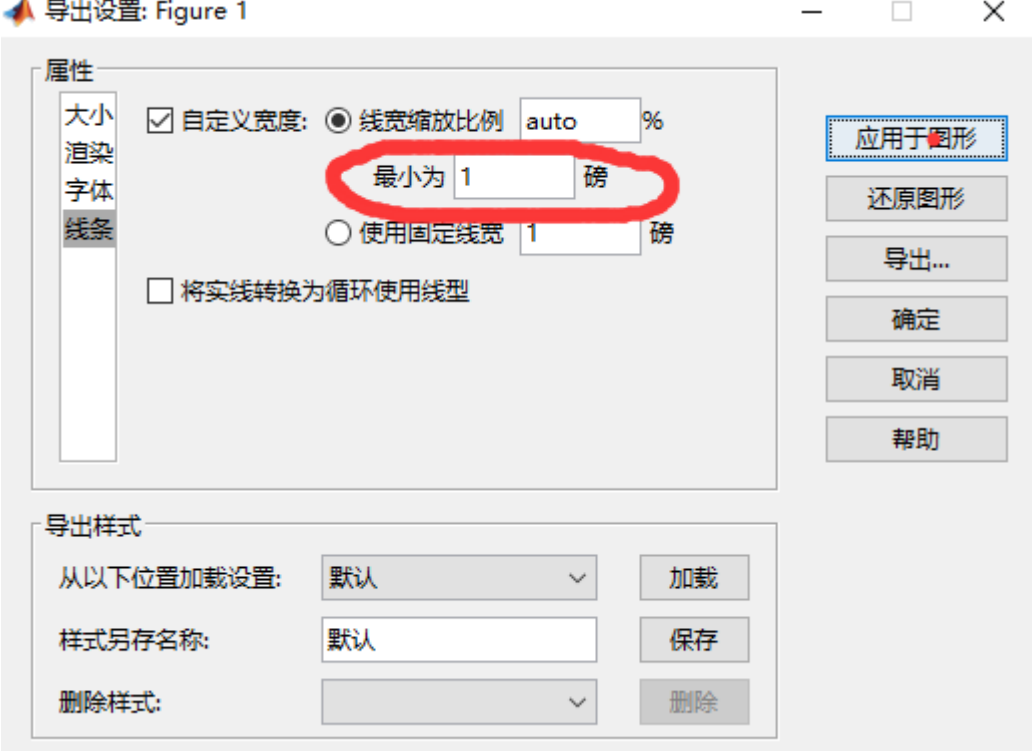

5. 修改完成叉掉对话框,点击"文件"菜单中的"另存为",将保存类型设置为 EPS 格式

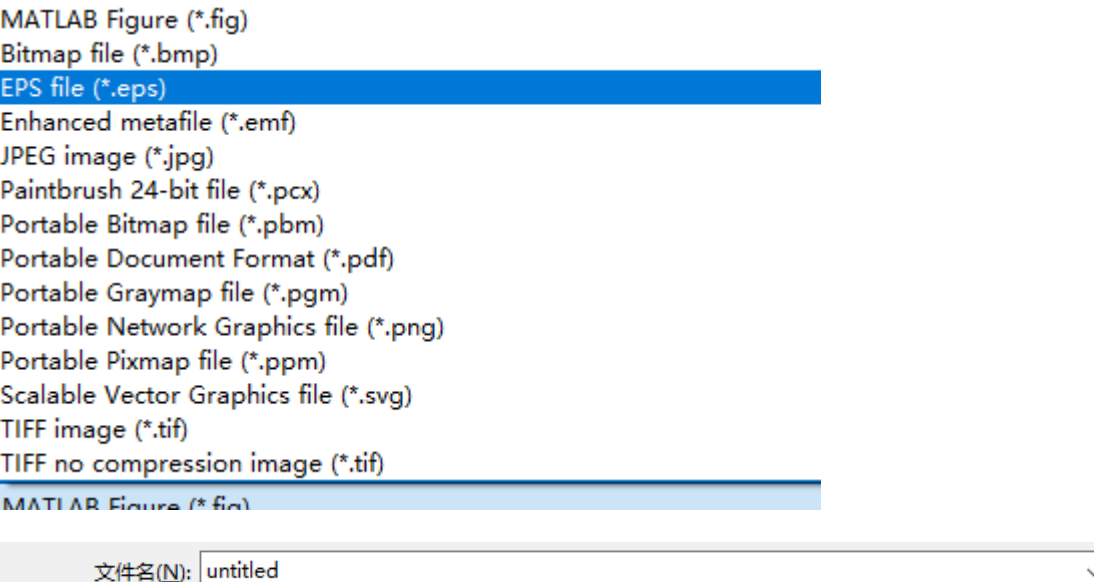

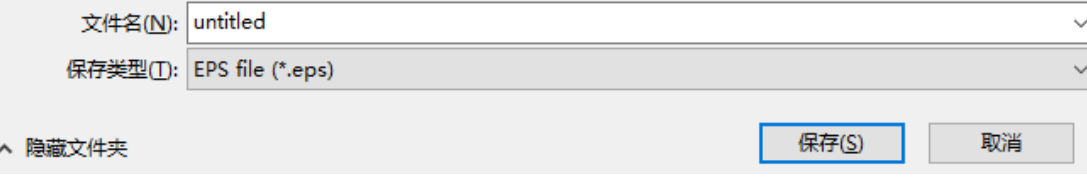